# 電子申請サービス手順書(申請者用(手数料納付あり))

〇電子申請による許認可申請のフローチャート

【クレジット納付】

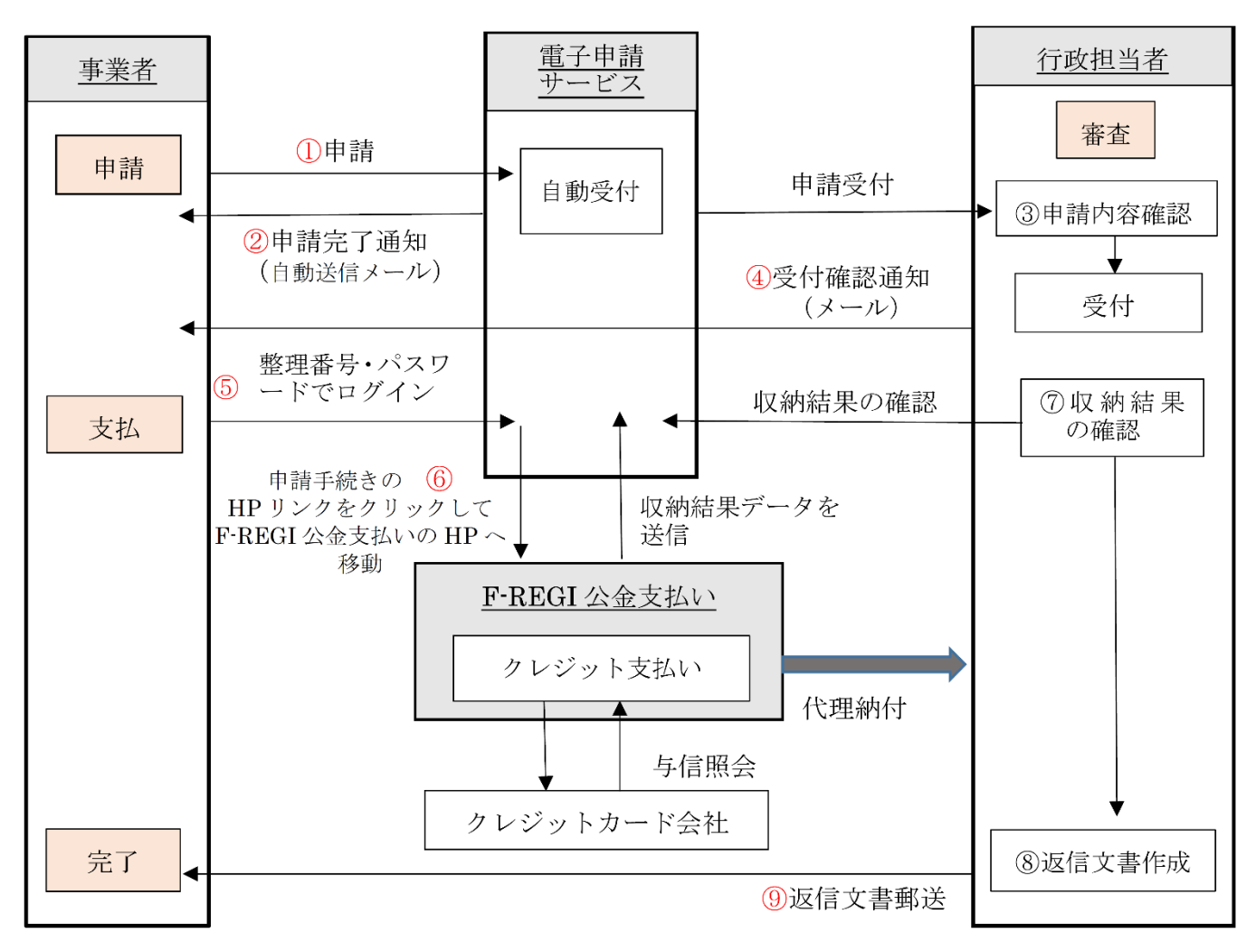

※返信文書···証明書、受理通知書

手続きの流れ

(1) 申請(①) → (2) 申請完了通知の受信(②) → (3) 受付確認通知の受信(4) → (4) 手数料納付 (56) → (5) 返信文書の受取 (⑨)

【ペイジー納付】

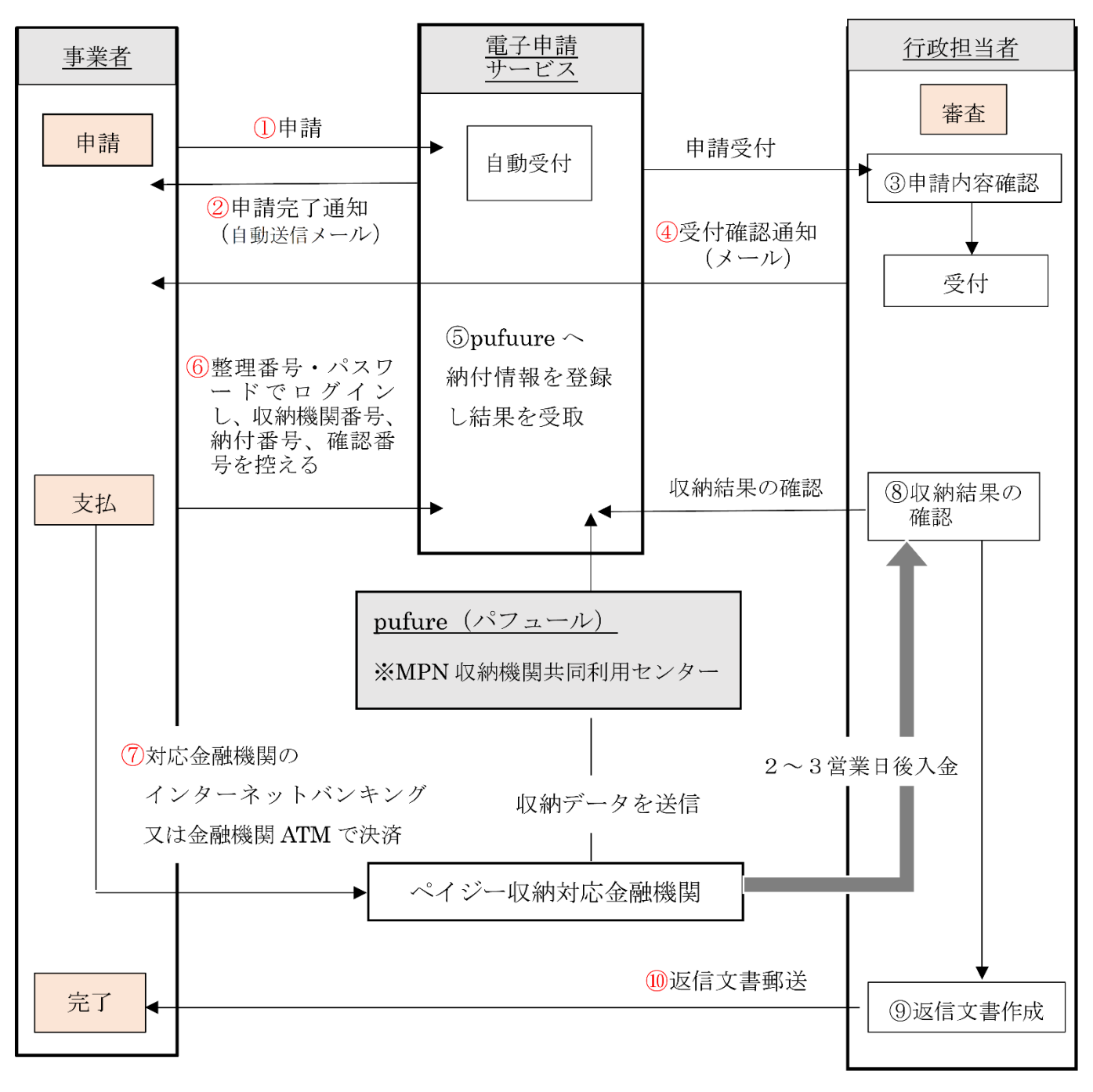

※返信文書…証明書、受理通知書

手続きの流れ

(1) 申請(①) → (2) 申請完了通知の受信(②) → (3) 受付確認通知の受信(4)

 $\rightarrow$  (4) 手数料納付 (⑥⑦)  $\rightarrow$  (5) 返信文書の受取 (⑩)

#### 1.申請時の手順

申請の手順には、「ログインして申請する方法」と「ログインせずに申請する方法」の2種類があります。

## (1)ログインして申請する場合

- ※初めに下記のとおり利用者登録をして下さい。
- (1)トップ画面上部にある【利用者登録】を選択
- (2)利用規約に同意
- (3)メールアドレスを入力し登録

 (4)登録したアドレスの確認メールが受信されるので、メールを開きメール内の利用者登録画面へのURL にアクセスし、利用者登録画面へ進む

- (5)画面に従い必要事項を入力し確認へ進む
	- →利用者登録に登録された情報は、申請時に反映されます。利用者情報は事業所の代表者名で登録し てください。
- ① ログインする

・トップ画面メニューの【ログイン】を選択し、利用者 ID/パスワードを入力しログインしてください。

- ② 手続き一覧から許認可申請を行う手続名を選択
	- ・「手続き名」「カテゴリー選択」から検索可能です。
- ③ 説明と利用規約を読み同意
- ④ 申込画面に必要事項を入力し確認へ進む
- ⑤ 申込む
	- ・申込みが完了したら整理番号とパスワードが表示されます。
	- ・整理番号とパスワードはメールで自動配信されます。受信したメールを確認してください。
- ※利用者登録をしてない方は、手数料納付、申込内容照会の際に、この整理番号/パスワードが必要とな ります。受信したメールは保管しておいてください。
- ⑥ 一覧へ戻る

申請の手続きは以上です。自動送信メールにて申請完了通知が届きます。また、行政担当者の確認後、メー ルにて受付確認通知が届きます。

(2)ログインせずに申請する場合

※個人情報を登録したくない等の理由で、利用者登録をしていない場合は、利用者ログインをしなくても申 請することができます。

- ① トップ画面の手続き一覧から許認可申請を行う手続名を選択
	- ・「手続き名」「カテゴリー選択」から検索可能です。
- ② 【利用者登録せずに申込む方はこちら】を選択
- ③ 説明と利用規約を読み同意
- ④ メールアドレスを二回入力し、【完了する】を選択
- ⑤ 入力したアドレスの確認メールが受信されるので、メール内の申込画面へのURLにアクセス
- これ以降は、(1) 4以下と同じです。

### 2.手数料納付の手順

## 〇クレジット納付の場合

 行政担当者から許認可申請の受理通知を受けた後、「F-REGI 公金支払い」を利用したクレジット納付となり ます。

①手数料納付の該当手続きを選択

(1)利用者登録している場合

画面トップ【ログイン】からログイン→「申込一覧」から該当手続きの【詳細】を選択

(2)利用者登録していない場合

 画面トップ【申込内容照会】を選択→該当手続きの「整理番号/パスワード」を入力→照会する ②申込詳細画面が表示されるので、「納付情報」の【F-REGI 公金支払いでお支払い】を選択

- →F-REGI 公金支払い HP の画面が表示されます。
- ③クレジットカード情報を入力し【次へ】を選択

④内容を確認し【支払う】を選択 (※決済通知メールが送信されます。)

### 〇ペイジー納付の場合

 行政担当者から許認可申請の受理通知を受けた後、「Pay-easy(ペイジー)」によりインターネットバンキ ングや金融機関 ATM を利用した納付となります。

①手数料納付の該当手続きを選択

(1)利用者登録している場合

画面トップ【ログイン】からログイン→「申込一覧」から該当手続きの【詳細】を選択

(2)利用者登録していない場合

 画面トップ【申込内容照会】を選択→該当手続きの「整理番号/パスワード」を入力→照会する ②申込詳細画面が表示されるので、「納付情報」で「収納機関番号」「納付番号」「確認番号」を控える ③手数料を納付する

(1) インターネットバンキングにより納付する場合

 ペイジー支払いに対応する各金融機関のウェブサイトから、インターネットバンキングにログインし、 ペイジー支払いの画面で「収納機関番号」、「納付番号」及び「確認番号」を入力し、納付してください。

(2)金融機関 ATM による支払方法

 ペイジー支払いに対応する金融機関 ATM のメニュー画面で「ペイジー支払い」(「料金払込(ペイジー)」、 「ペイジー払込み」等)を選択し、「収納機関番号」、「納付番号」及び「確認番号」を入力し、キャッシ ュカード又は現金により納付してください。

- 3.申込内容照会の手順
	- (1)利用者登録している場合

 画面トップ【ログイン】からログイン→「申込一覧」から照会したい申請手続きの【詳細】を選択 (2)利用者登録していない場合

画面トップ【申込内容照会】を選択→該当手続きの「整理番号/パスワード」を入力→照会する

受付完了後に申込内容に変更があった場合は、消防防災課担当者 (0857-26-7063) へご連絡く ださい。